#### **Rec. Indication mode Pro Tools/Generic/Off**

Works only with HUI. If the Rec. indication mode is on the all segments of the Display indicates record-ready/pre-roll and recording by different colour. 3 settings: "Pro Tools", "Generic" (for other DAW applications) and "Off" mode.

#### **Last Segment Flicker on/off**

This function allows you to turn off the last two segments that can be distracting during playback.

#### **Brightness Up/Down**

This function allows you to set the brightness of LED segments in five steps. The brightness of clock display in standby can be set independently from the main brightness.

**Clock**

Press the Clock Display button to show the clock. When the display itself is on, the clock will appear for about 2 secs. When in standby, it will show continuously.

#### **Sleep Mode On/Clock/Off**

Sleep mode allows the Studio Display to switch off after 30 minutes of MIDI inactivity. The power button or any incoming MIDI data will wake it up. 1) On: the Studio Display will go into standby after 30 minutes. All segments will be off. 2) CLK: same as 1), but the clock will be shown in standby automatically. 3) Off: Sleep mode is off.

#### **MTC Reader On/Off**

The Studio Display will not work correctly if HUI and MTC are present at the same time. This button allows you the MTC reader turn off.

#### **Delimiters Dots/Colons**

You can choose the style of division marks here, either a single dot " . " or a colon ": ".

#### **Display R and MSG**

**R** - Use this button to set the segments color from green to red.

**MSG** - It allows custom messages to be visualized on the Studio Display. It has priority over other information. The message can also be shown automatically. It is written on your computer using the software utility and you can paste it as SYSEX code to any midi track in your audio application. It is very useful for example as a count down at preroll before starting a recording.

## **L**punchlight

**Studio Display XT2** Power On/Off \**William Contract Manual Power On/Off** \Power On/Off \Power On/Off \Power Only a set of the power of the power of the power of the power of the power of the power of the power of the power of the power of the

### Version 3.x

# *OODDDDDD*

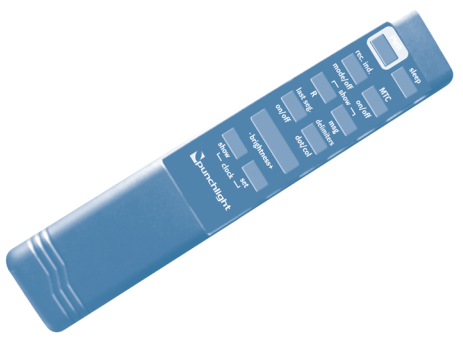

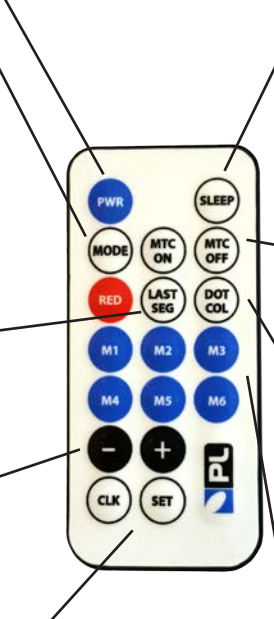

#### **Studio Display XT2**

Thank you for purchasing the Studio Display XT2 ("Display").

#### **Package Contents**

- Studio Display XT2
- Cable 10m
- Remote control
- PunchLight DLi
- USB cable
- PSU 12V DC

#### **Technical Specifications**

Power Supply Voltage: ...... DC 12V Max. Current: . . . . . . . . . . . . . . . 900 mA Weight: ................... 1.6 Kg Dimensions. . . 550 x 120 x 38 mm - 21.7" x 4.7" x 1.5"

#### **1. Hardware Installation**

Connect the PunchLight DLi to a USB port on your computer using a USB cable. Connect the Studio Display cable to the "Display" output on the PunchLight DLi and the 12V Power DC PSU to the socket on the PunchLight DLi.

The Display mounts on any wall via the included mounting brackets. The brackets slot into the Display anywhere along the length of the unit, so that there is some flexibility in avoiding hidden cables in the wall. Connect the display with the PunchLight Dli using the supplied cable. You find the display socket on its back.

#### **2. Software Installation**

Setup the PunchLight DLi as a Mackie HUI controler in your host application (Pro Tools, Logic Pro, Nuendo etc). Please refer to the host application's user manual. Download and run the software utility (download from "www.punchlight.com/?q=xt2")

#### **3. Connection Configurations**

The Display works automatically with either HUI or MTC protocol. The Display accepts any MTC source, but not at the same time as HUI - in this case it is important to disable the decoding of MTC data. You can turn off the MTC reader on the Display's remote control. All the functions of the Display are available under HUI protocol, but with MTC source the usage of the display functions has following limitations:

- 1) PunchLight recording indication is not available
- 2) Timecode only (bar/beats etc. not available)
- 3) When in Pro Tools or Logic playback stopped, timecode will not update when clicking anywhere in the timeline - it will only update when play is resumed.

#### **4. Studio Display Setup**

No drivers or other software are needed to be installed, the Display works out of the box with Pro Tools or any audio application that supports HUI protocol. Please check the www.punchlight.com website for the latest information about software versions and HUI compatibility. The Display also works with any software/hardware combination which generates MIDI Time Code (MTC).

Please do the following settings based on HUI or MTC you work with :

#### a) **Using the Display with Pro Tools (or other HUI software):**

Select HUI in Pro Tools as the midi controller:

Go to the Pro Tools menu *Setup > Peripherals > MIDI Controllers > HUI* and set the MIDI ports according to connections made in step 3.

Refer to your sequencer manual to learn how to set up a HUI controller when not using Pro Tools.

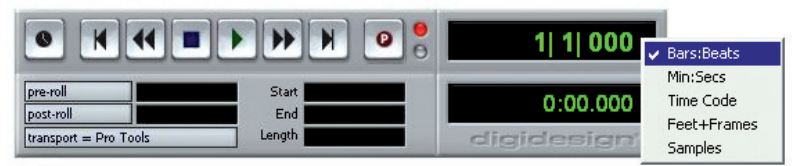

*Pro Tools transport bar - changing between formats*

#### b) **Using the Display with MTC software/hardware (e.g. SYNC I/O):**

Most sequencers can output MIDI Time Code (MTC). SYNC I/O generates MTC automatically. With other hardware/software combinations, go to the preferences of your MIDI software and allow MTC to be sent to the MIDI Out. A special cable has to be used, instead of PunchLight DLi, as a MIDI option.

#### **5. Clock Settings (Clock Set button)**

To set the clock time, use the remote control to power off the unit first, then press the Clock Display button to show the clock. Press the Clock Set button once to set hours (a small "-" indicator appears on the left), press again to set the minutes (now the "-" appears on the right). Use the brightness buttons to change the time, forwards or backwards. Press Set to finish.